5

௶

#### **BRUHN** NEWTECH

LIFE SAVING SOFTWARE SOLUTIONS

L

**What's New in Version 22**

### Purpose

To present an overview of the improvements that have been included in this version of the application since Version 21

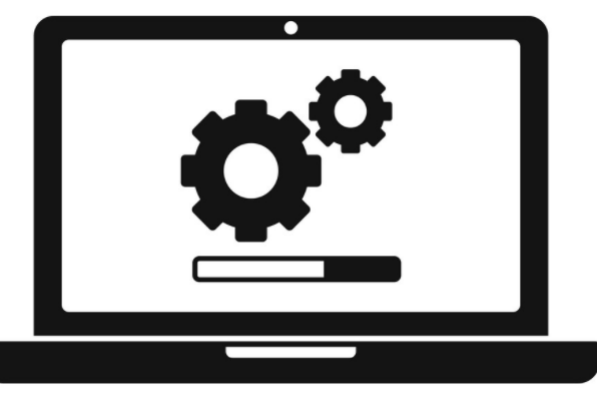

This presentation is in support of the "What's New" document that is located in Documentation under References

If Operators have the CAX Module enabled as part of their Software License Key they can follow up using CAX 2022-02-UPDATE

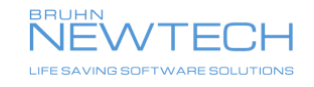

## Operating Systems and Compatibility

■ Version 22 has been extended to work with the following OS

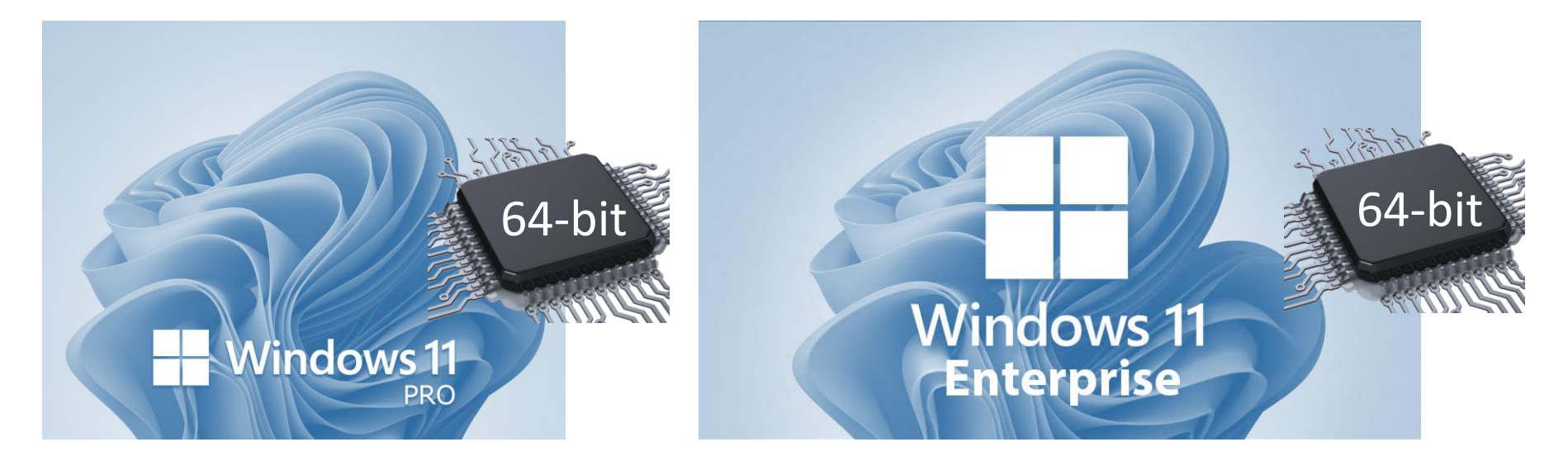

■ Version 22 will be the last version to support

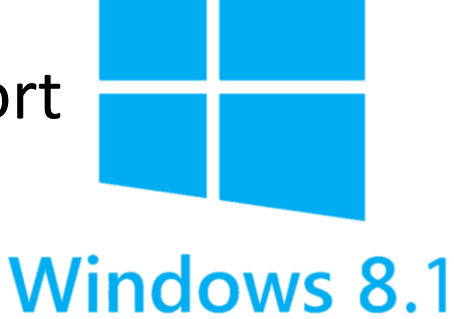

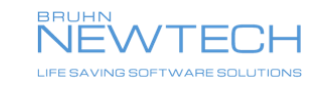

## Microsoft Office

■ Version 22 has been extended to work with the following Microsoft Office programs

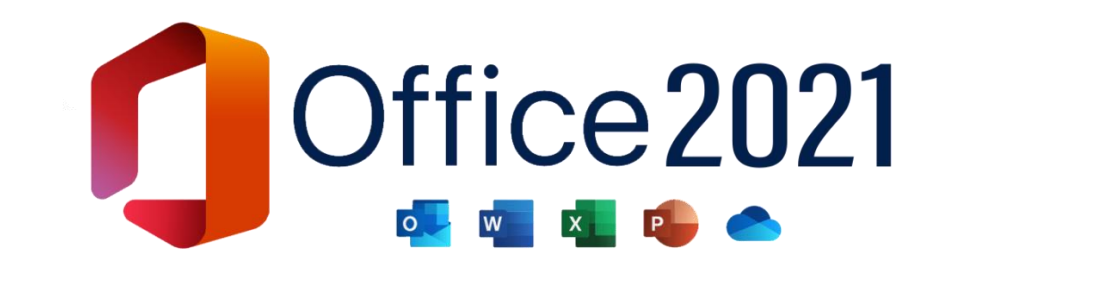

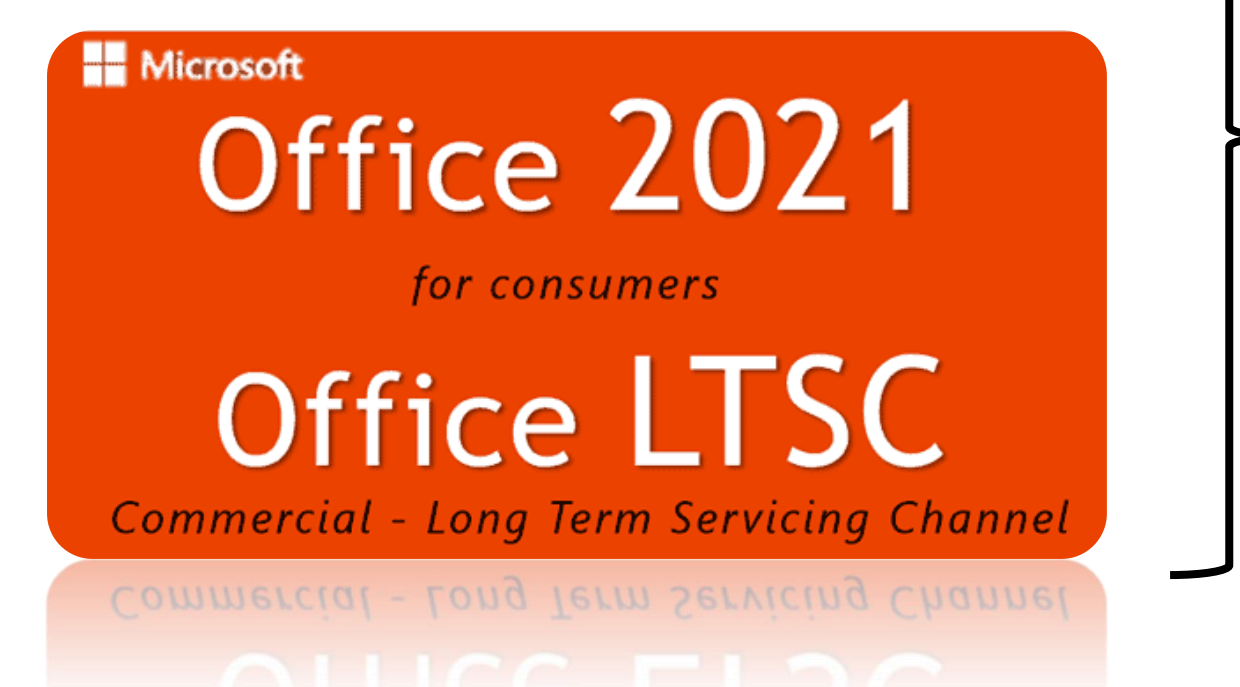

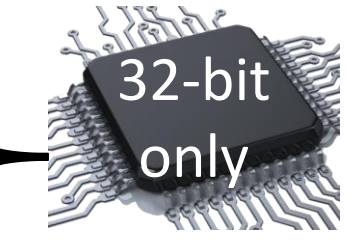

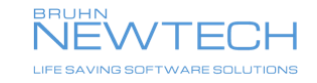

Slide 4 **| What's New** entertation of the R E L E A SA B L E IN TO THE PUBLIC DOMAIN – BRUHN NEW TECH COPYRIGHT © 2022

## Cyber Security

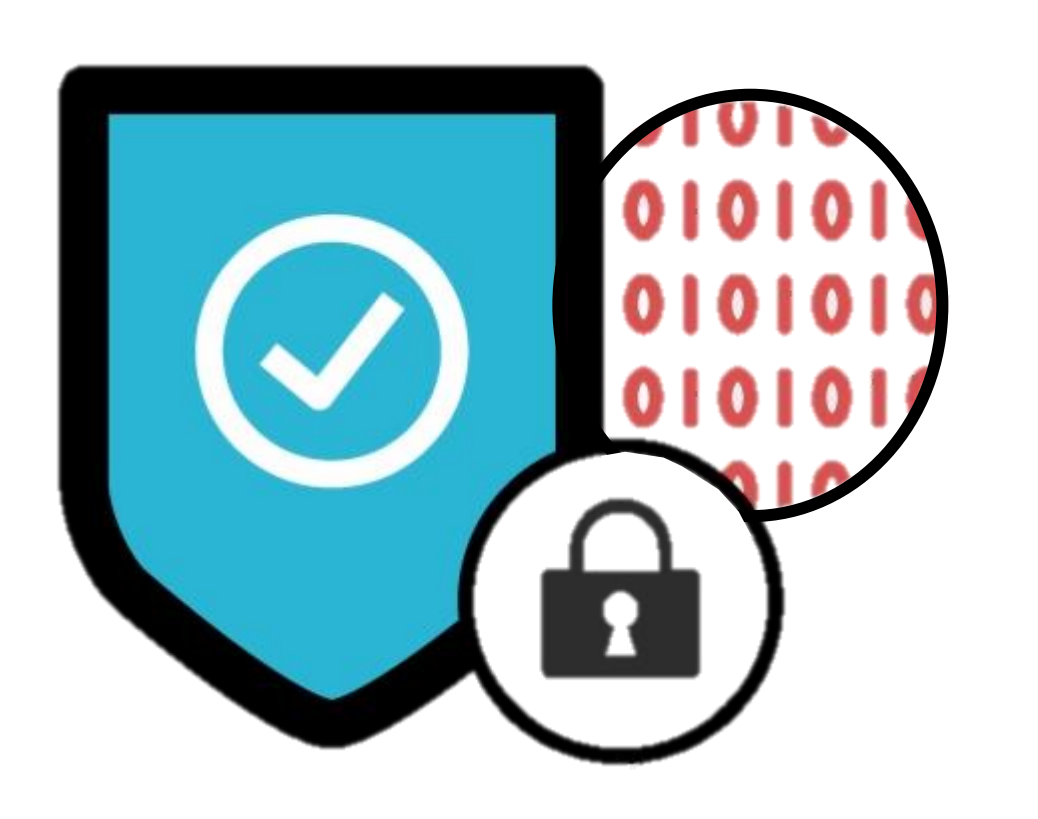

- Installation process has been changed if installing on a multiuser domain
- The XML parser (reading and providing interfaces to XML) has been updated to prevent the use of embedded XML files from external sources

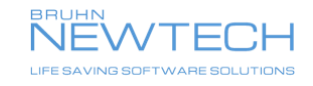

## Reference Documents – What's New

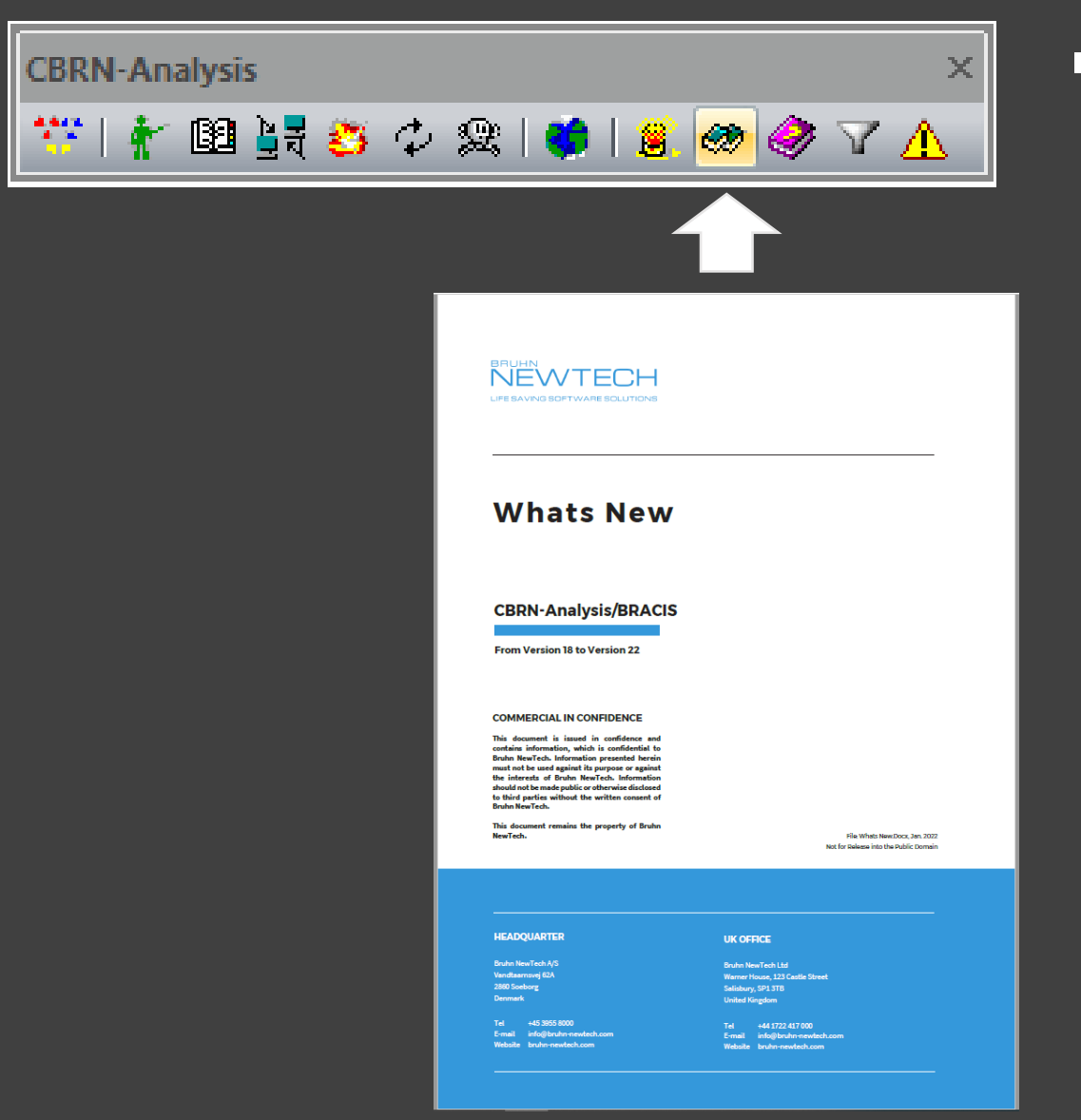

■ Indicates current and past enhancements to the application from Version 18 to Version 22

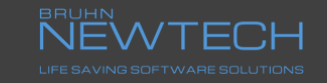

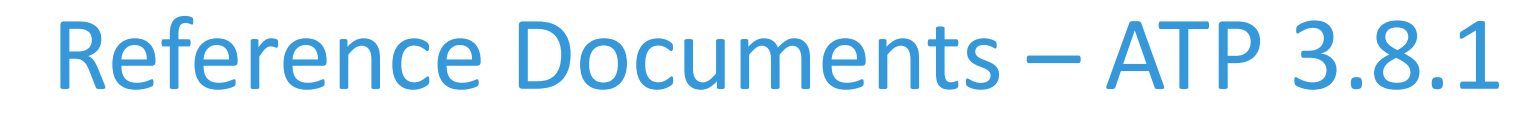

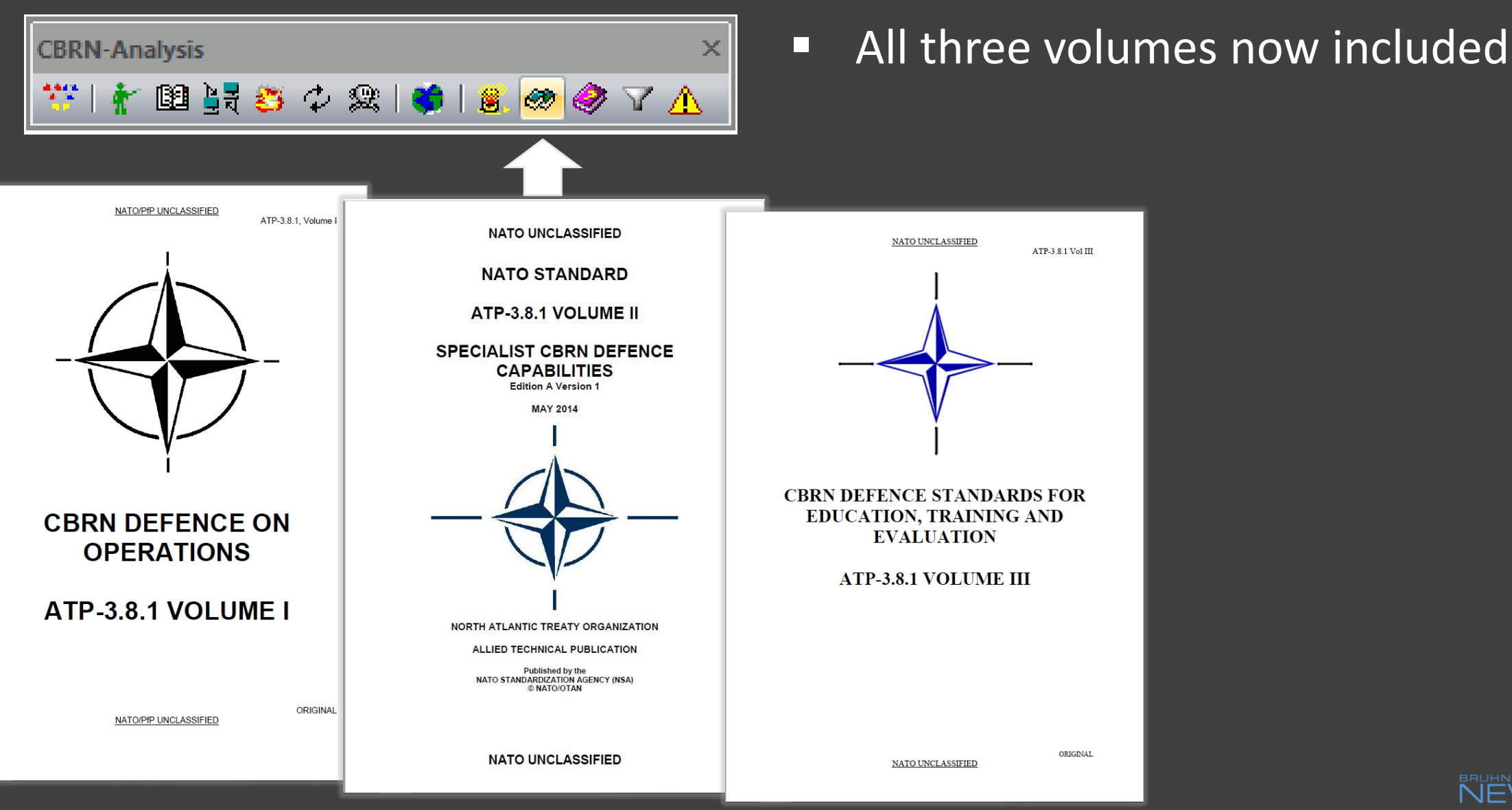

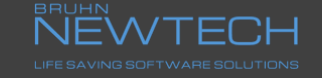

## Reference Documents – ATP-45 vs AEP-45

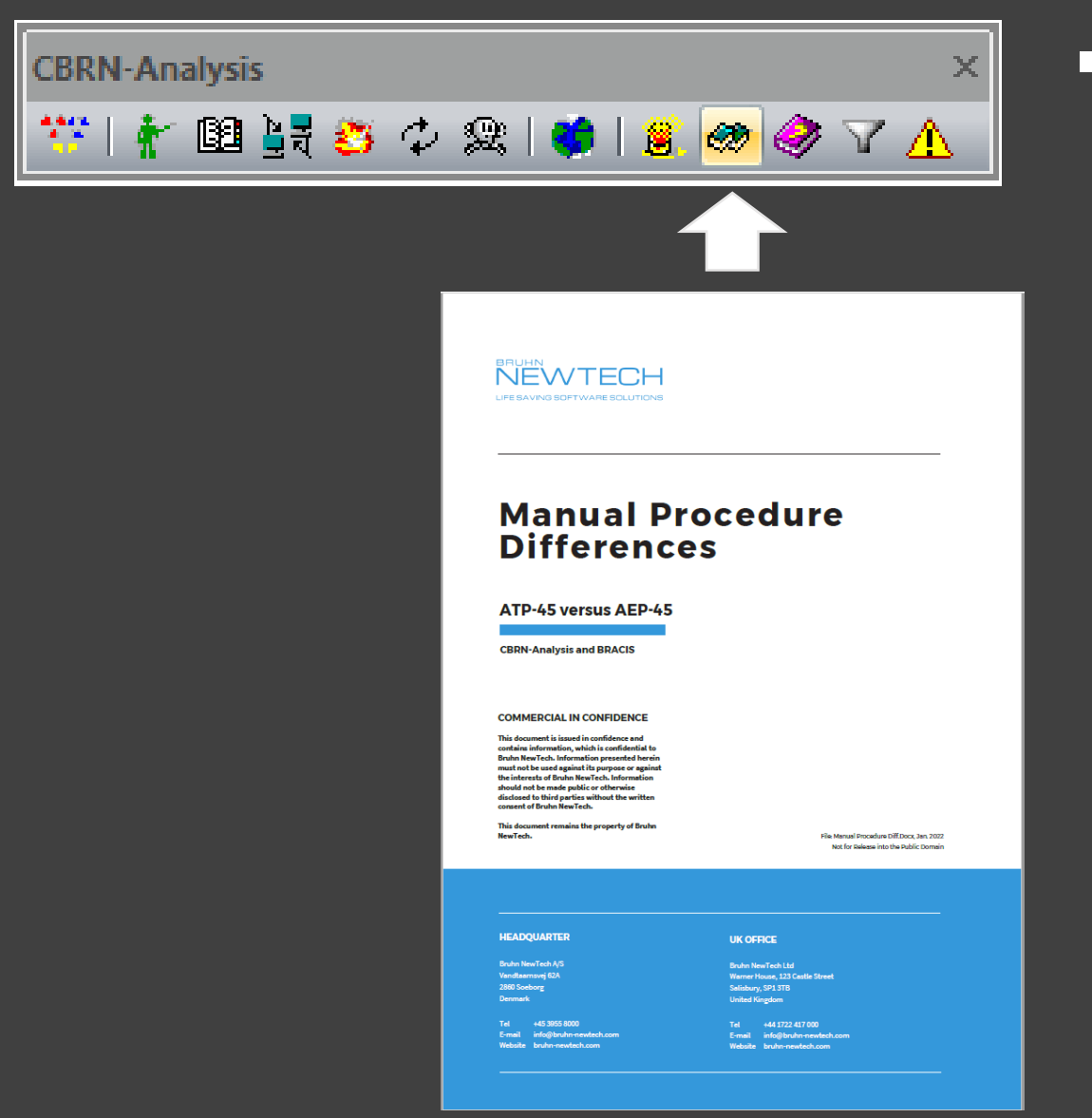

■ Several cases are not aligned between the publications, this document indicates the differences between the manual and automated procedures

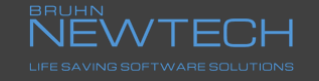

## Reference Documents – CBRN MTF

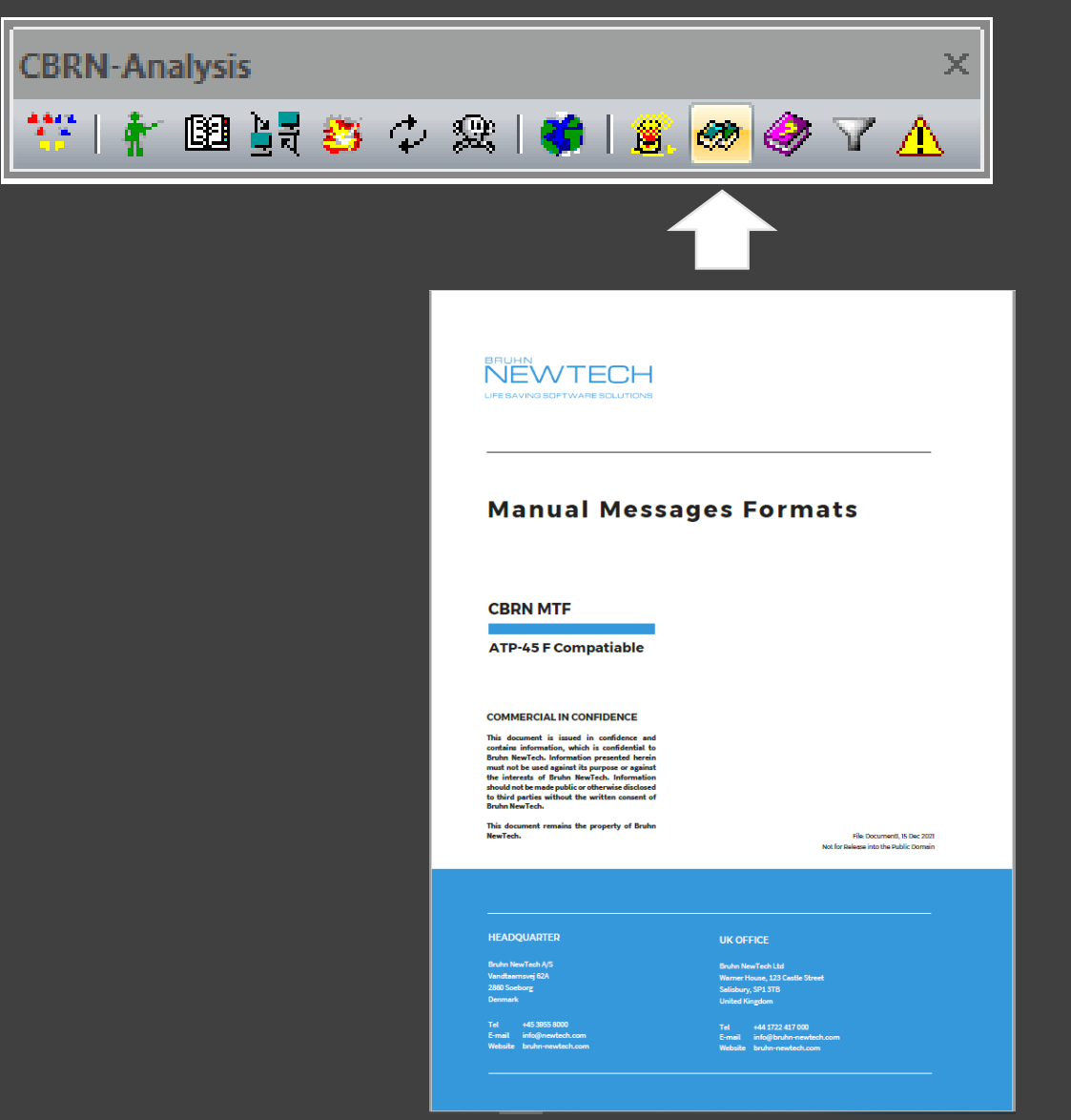

■ Only MET, CBRN 1's and CBRN 4's have been included. All updated reports will follow on later in the year

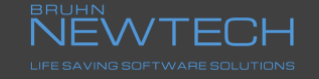

### Transfer of Unit databases – APP-6 (A) to APP-6 (D)

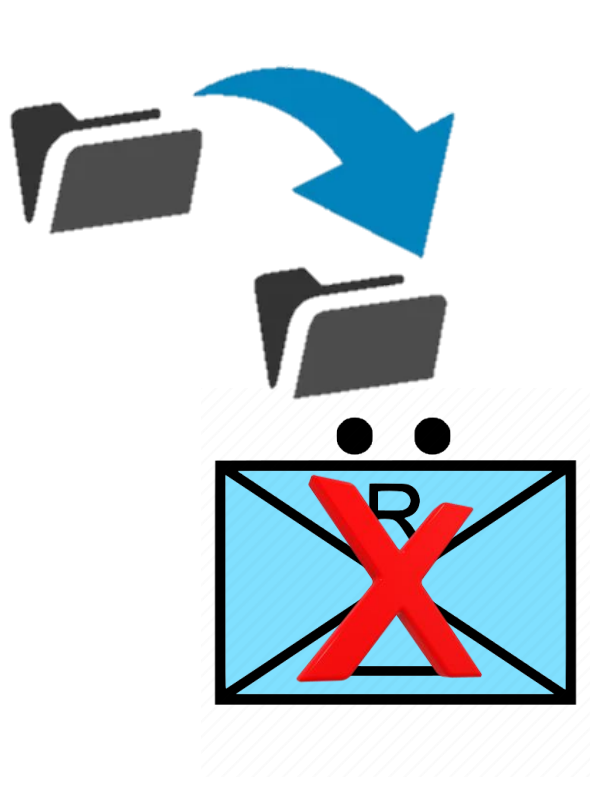

■ Function has been updated to show a warning window if there is a compatibility issue when transferring old Unit databases in APP-6 (A) format to APP-6 (D) format if the correct map symbology pathway cannot be found

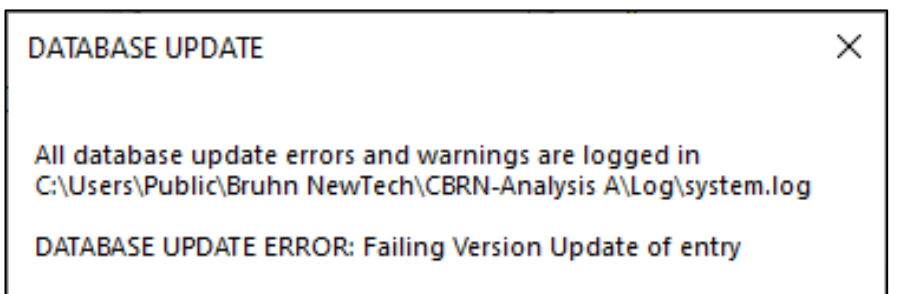

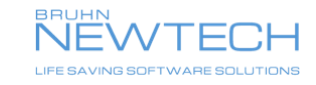

## Setup upgrade-Inclusion of Polar MGRS

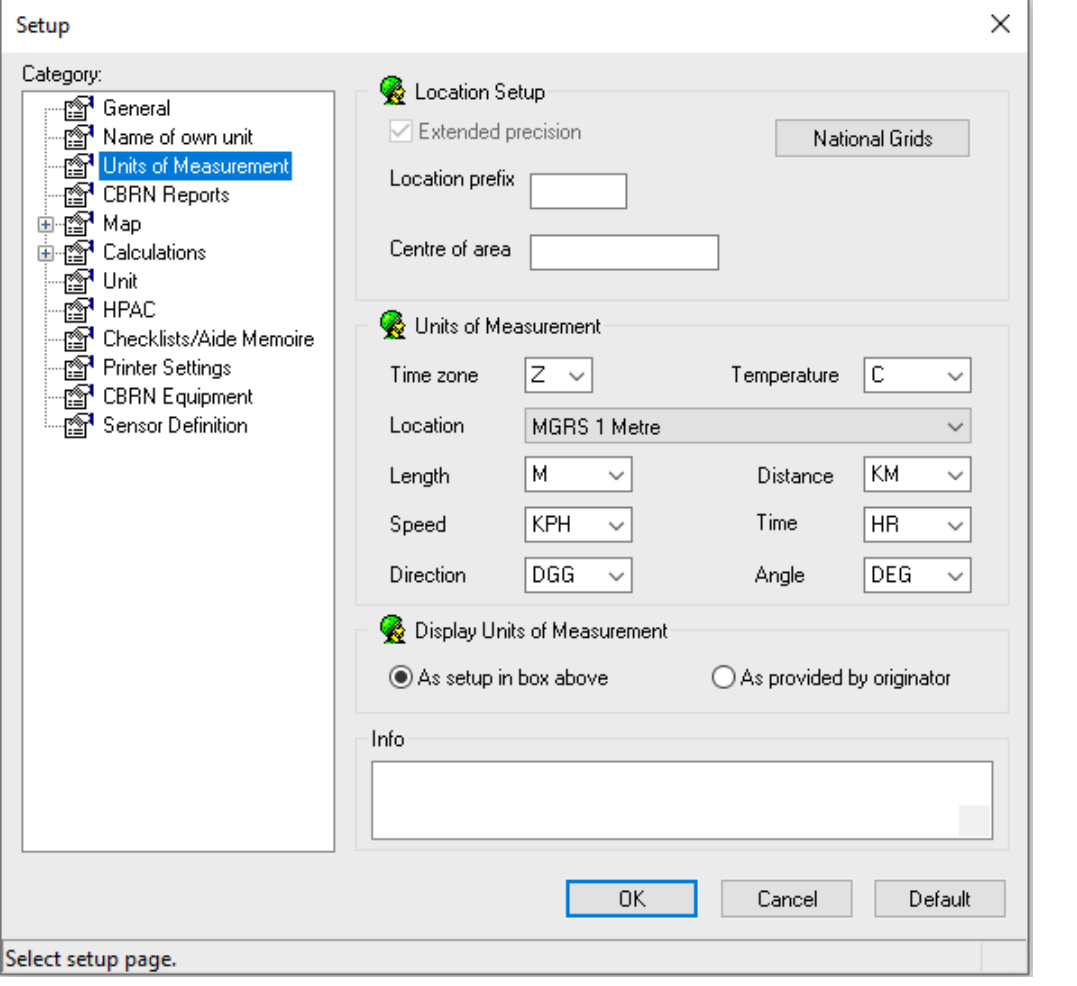

- UTM (MGRS) has been removed from the pick list in the Location field
- It has been replaced with MGRS which includes UTM and UPS for the Northern and Southern Polar regions
- This does have an effect when importing older databases that contain ATP-45 Messages, Units, Crossings and Risk Objects, as they all contain grid locations
- A warning will be displayed if there is a compatibility issue

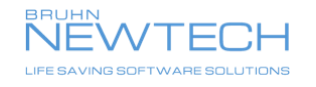

## Map upgrade-Toggle between maps

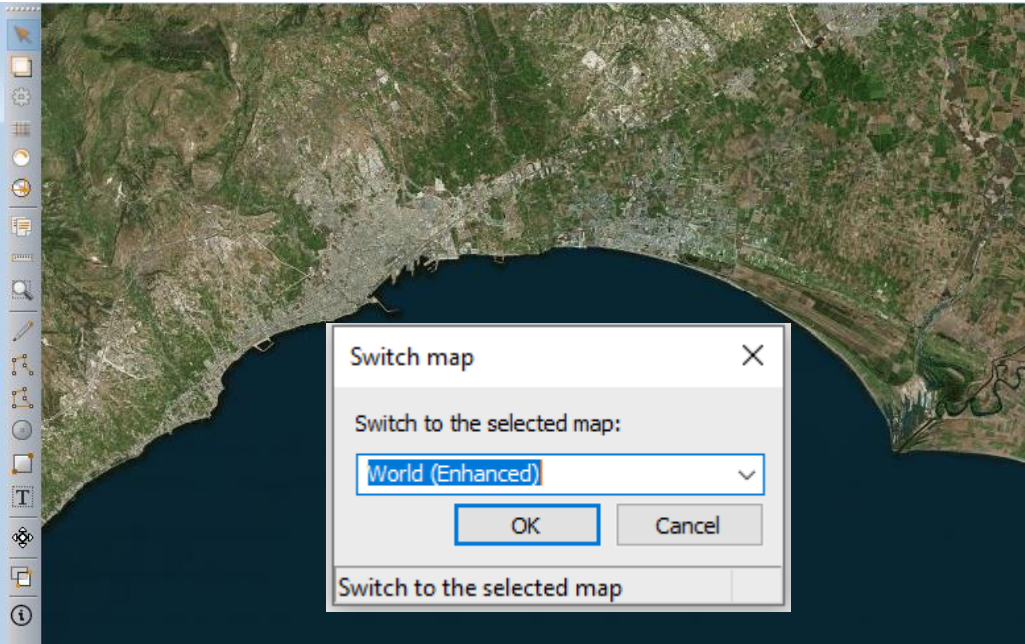

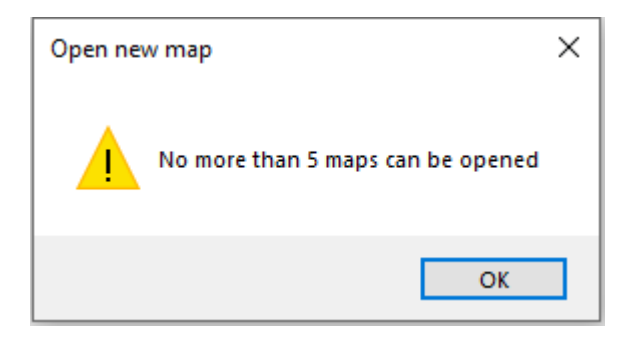

- The World Globe short cut icon now only allows the switching of maps, if the Operator has multiple maps open
- Maps can now only be opened from the Main Menu Bar under the Map function
- A maximum of 5 maps can be opened in the Application at one time, after which, a warning will be displayed indicating to the Operator that no more maps can be opened up

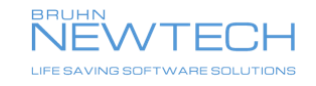

## Map upgrade-Display KML files

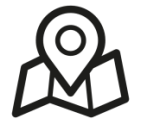

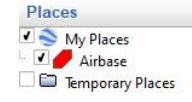

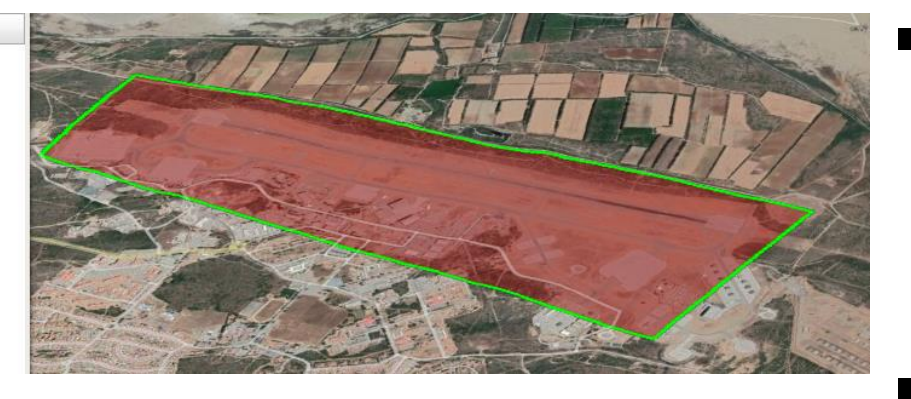

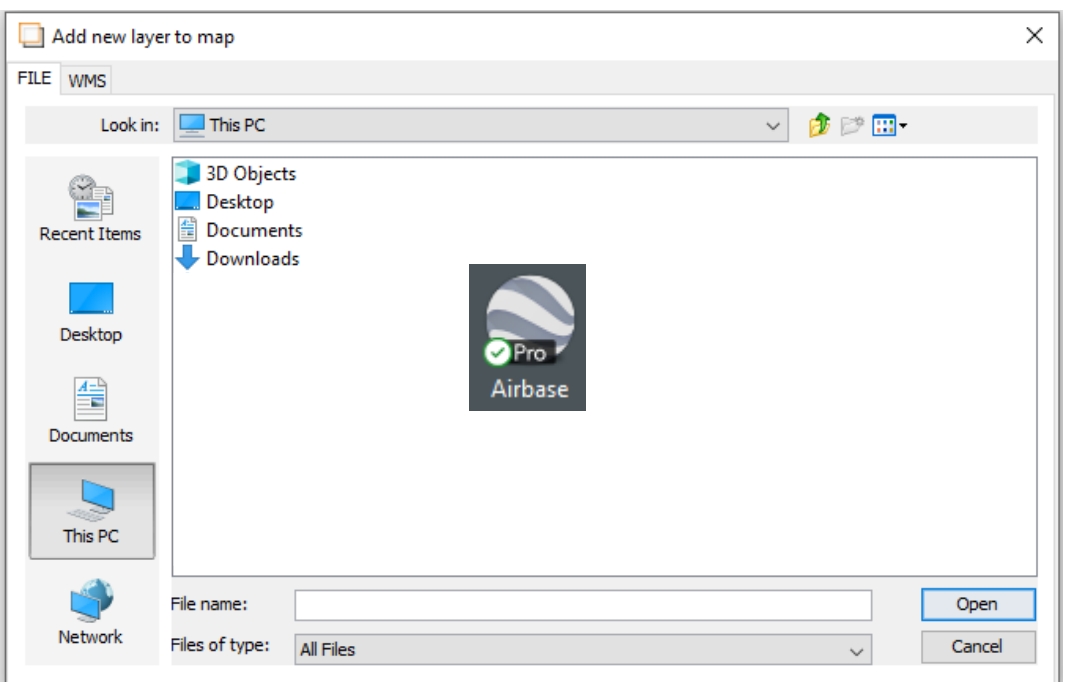

- KML/KMZ files from other applications can be added to the map following the same process as adding other map layers
- Page 6-13, Section 6.5.4 explains the procedure and the limitations
- A Tutorial video will be placed on CAMPUS later on in the year

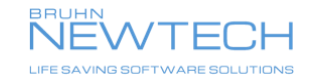

## Map upgrade-Visual MET Grid

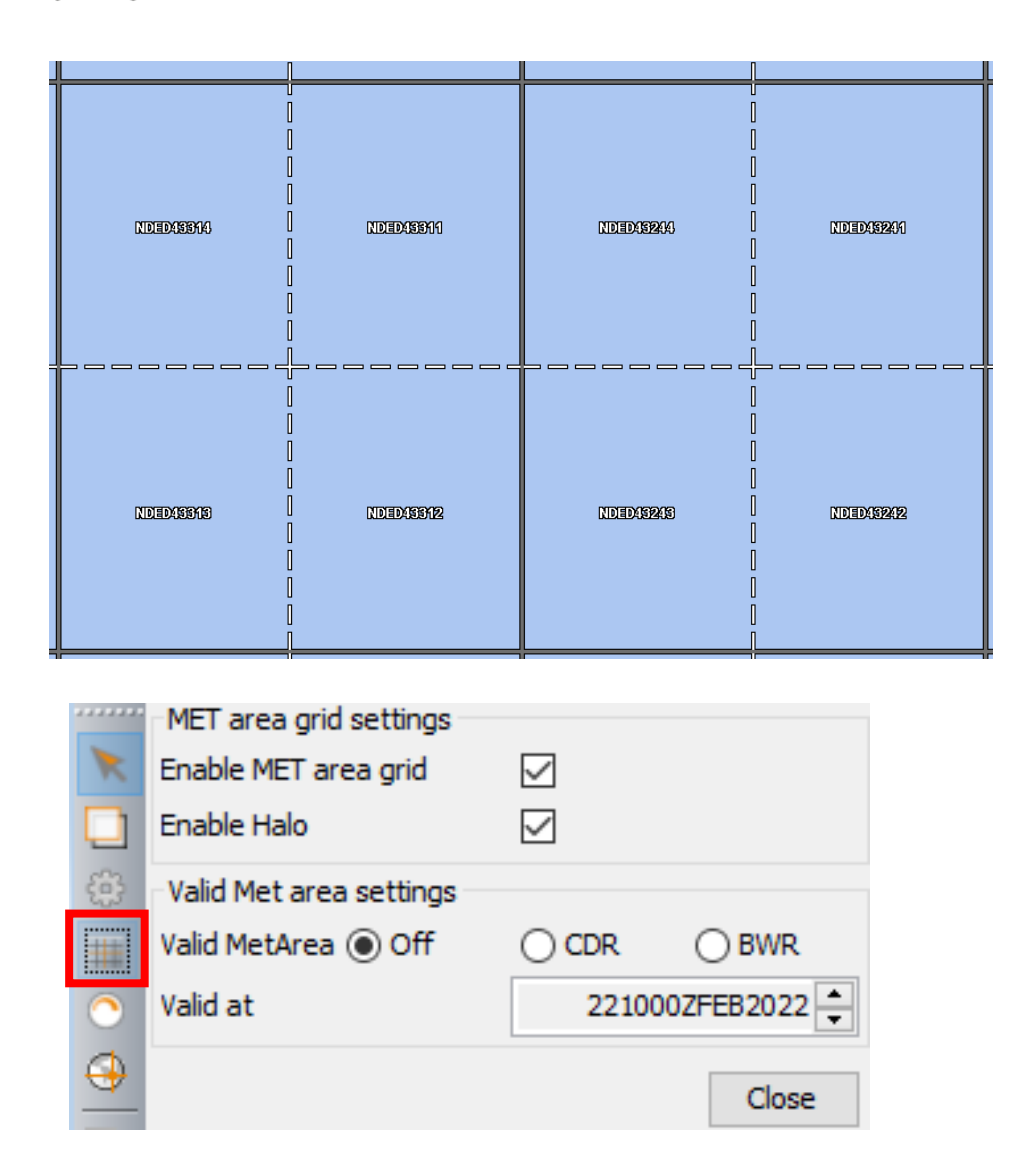

- CBRN MET areas of validity can be displayed on the map by selecting the Enable/disable Met area icon on the Map toolbar
- The AREAM coverage will be displayed from 4 characters to 12 characters as the Operator zooms in and out from the map
- The information is defaulted not be displayed below 50 Metres or above 1,000 Kilometres

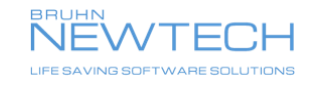

# Map upgrade-visual CDR or BWR MET coverage

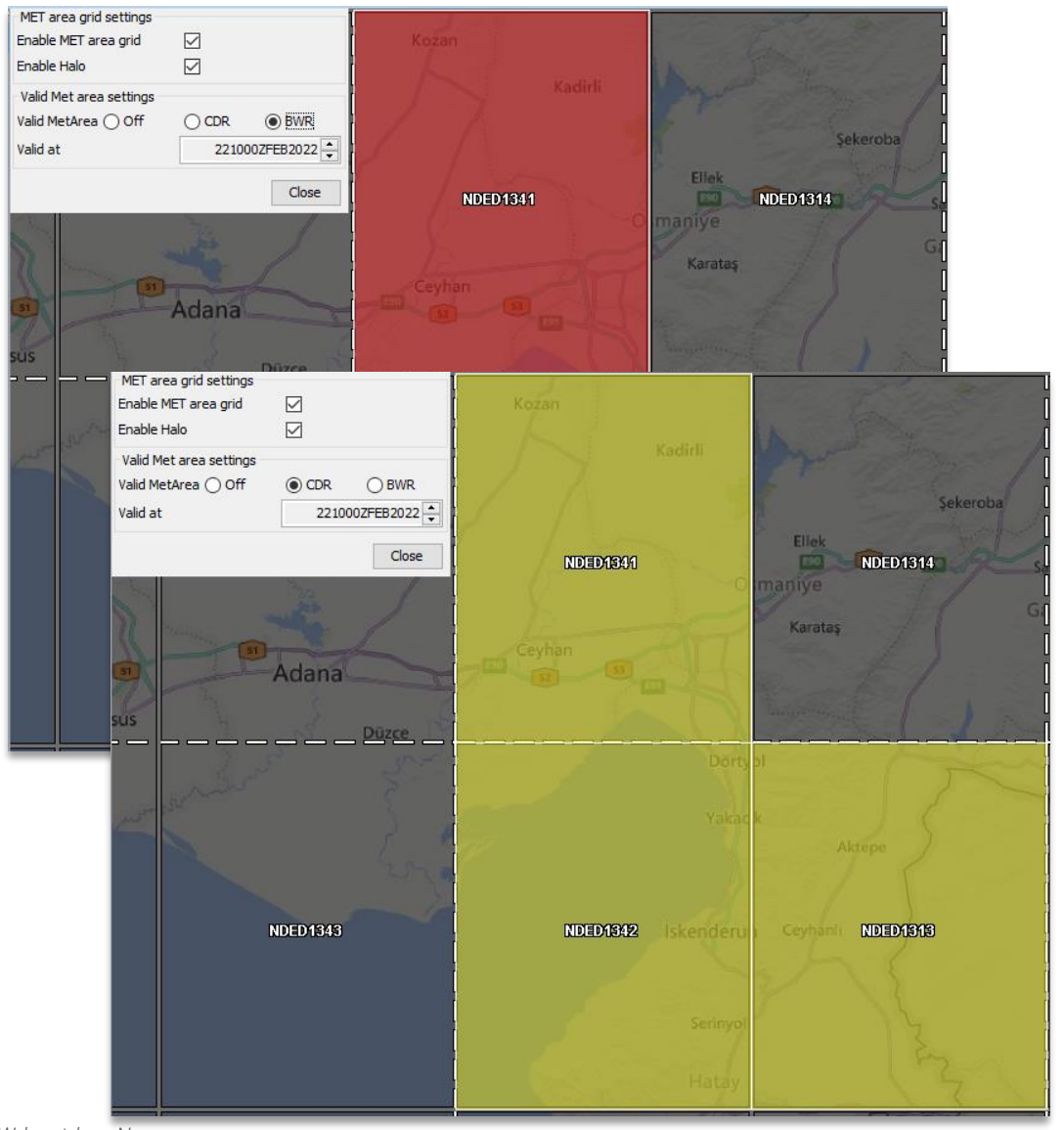

- Valid CDR and BWR coverage can be displayed on the map underneath Data layers as long as the Valid Met area settings are left open
- As soon as **Close** is selected any CDR or BWR coverage will disappear
- CDR's are displayed in yellow, BWR's are displayed in red
	- They cannot be displayed together, it is either to show CDR or BWR coverage

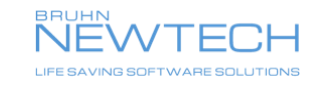

## Map upgrade-visual CDR or BWR valid time coverage

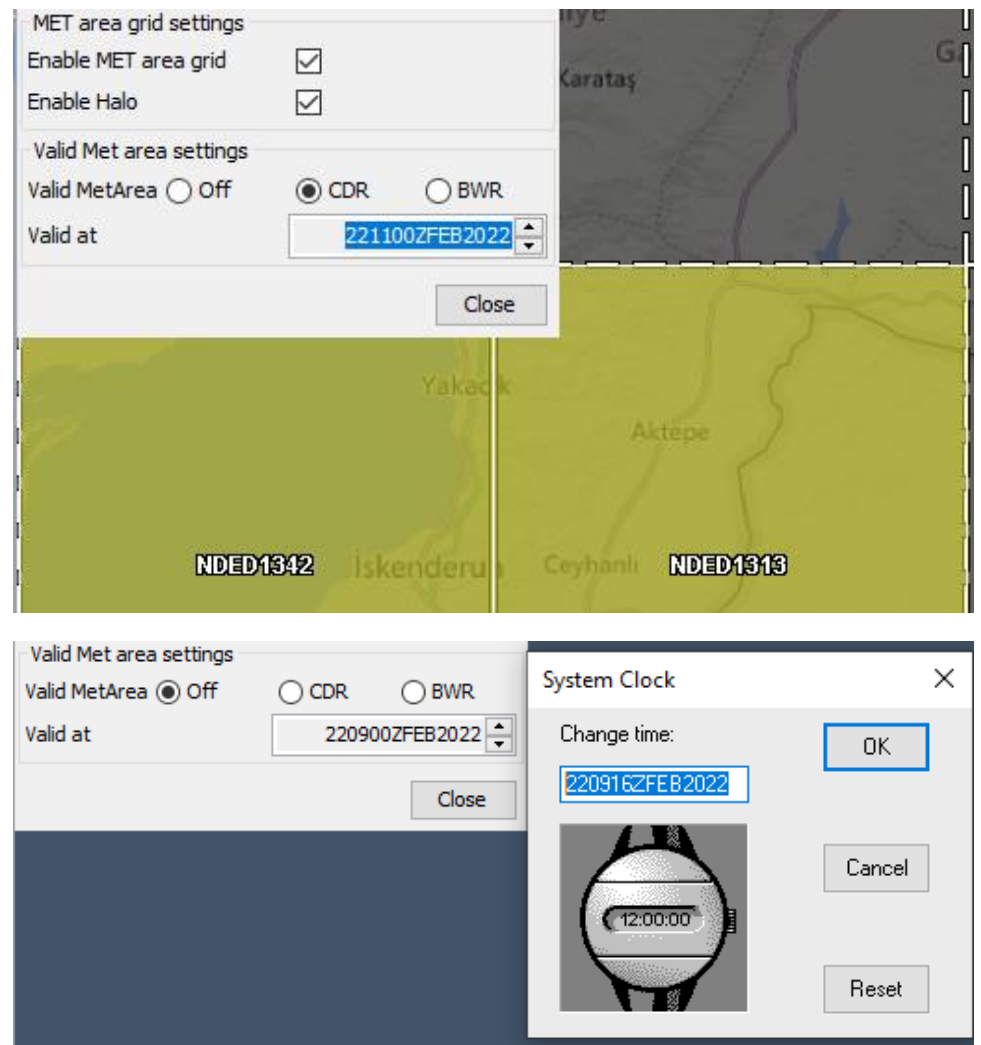

- Using the "Valid at" DTG field, the Operator can click the time forward in 1 hour increments to see if they have coverage for up to 12 hours within their AOR
- The time is pre-set and starts in line with the Application System Clock to the nearest hour.

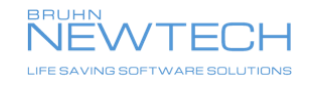

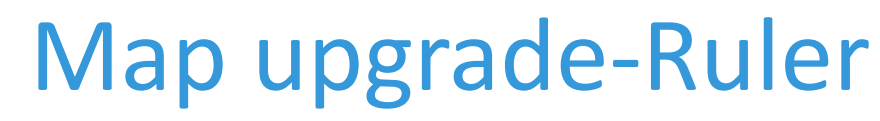

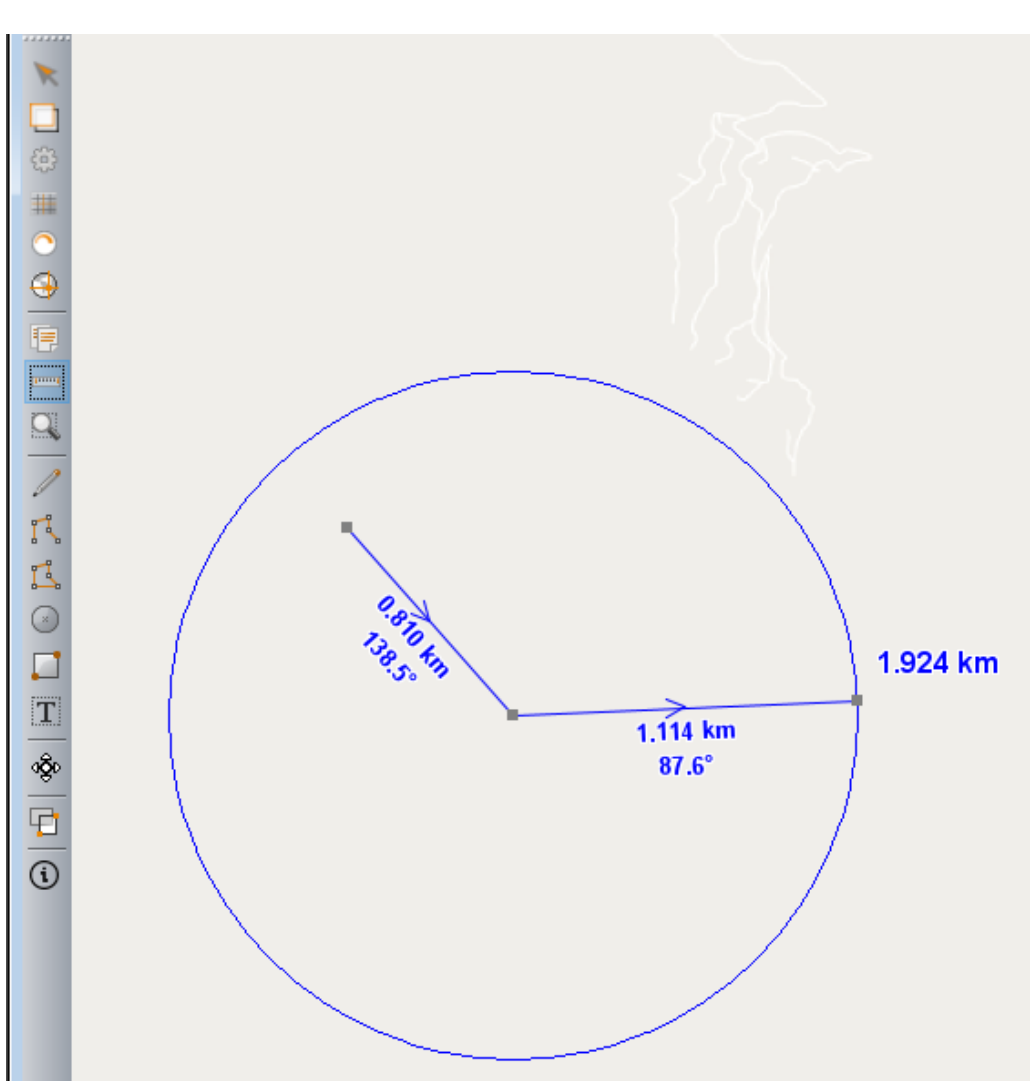

- The Ruler on the Map Tool Bar has been updated to include bearing readings along with the distance readings
- There is a "How to Use the Ruler on the Map Tool Bar" tutorial in CAMPUS. Illustrating how the Ruler can be used by an Operator

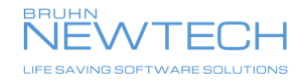

## Map upgrade-Map Markings (F11)

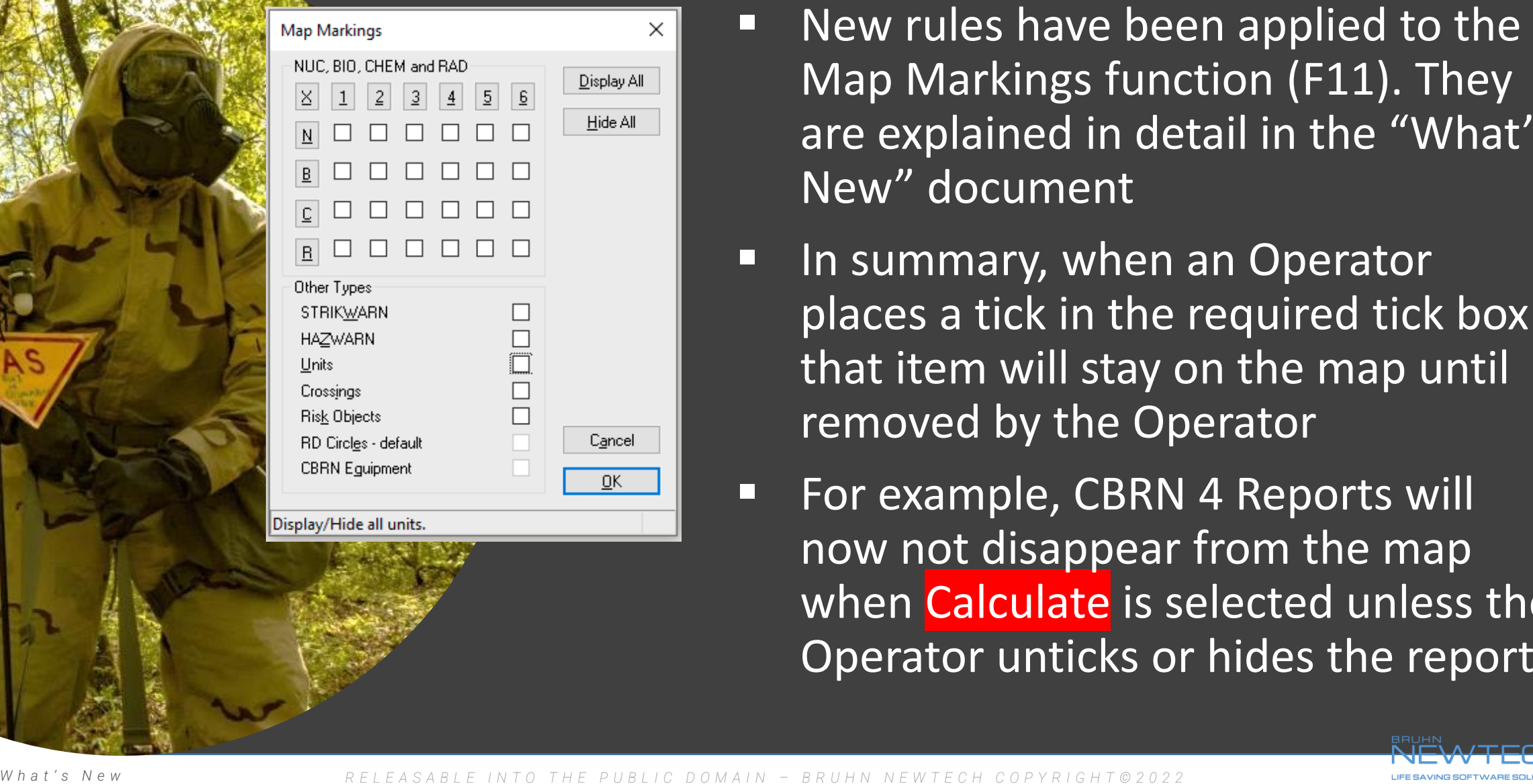

- Map Markings function (F11). They are explained in detail in the "What's New" document
- **E** In summary, when an Operator places a tick in the required tick box that item will stay on the map until removed by the Operator
- For example, CBRN 4 Reports will now not disappear from the map when Calculate is selected unless the Operator unticks or hides the reports

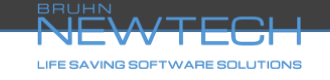

## Map upgrade-Edit CBRN 2 Reports

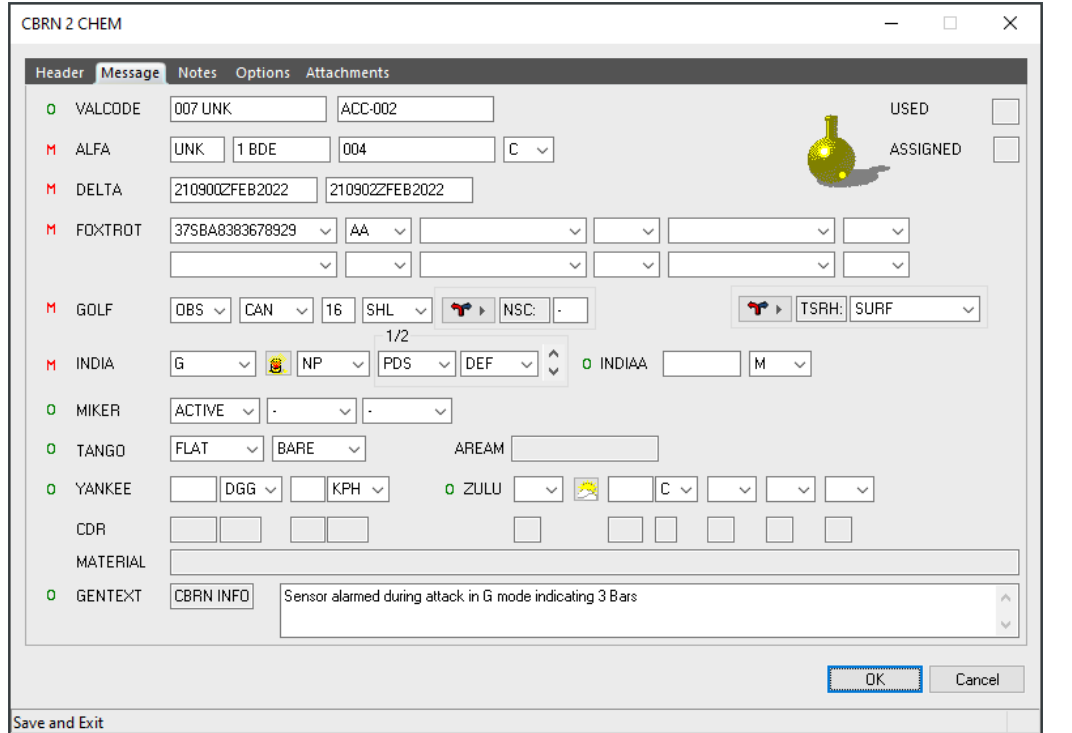

- This new feature stops Operators modifying CBRN 3 Reports unless there is a requirement to. To modify a CBRN 3, it must now be done via the CBRN Messages database
- Double clicking inside a template on the map will now open the CBRN 2 Report that can be edited. Once any adjustments have been completed and the report closed from the map, the Operator must **Calculate** to update, this automatically updates the CBRN 3 Report

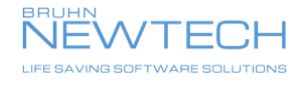

## CBRN Messages upgrade-ALFA View

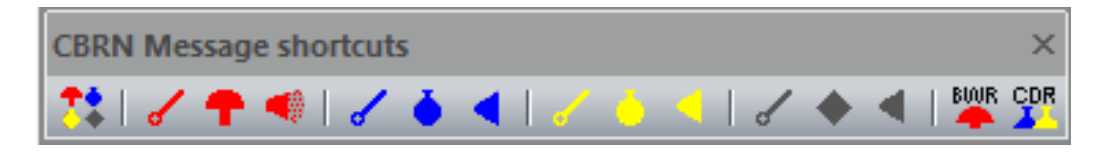

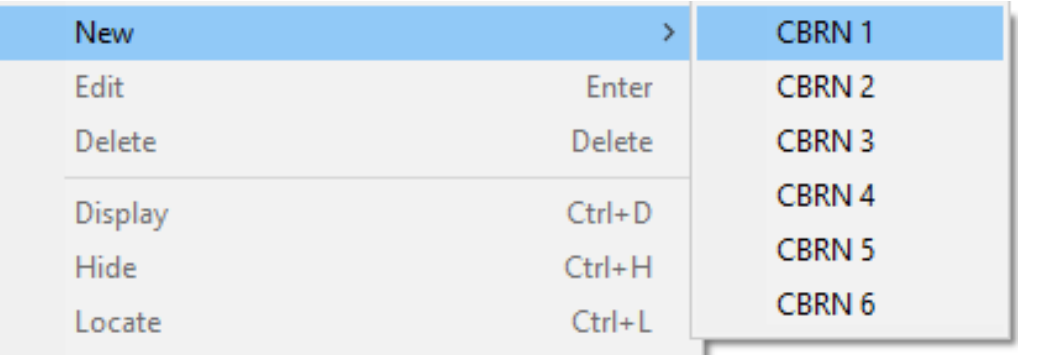

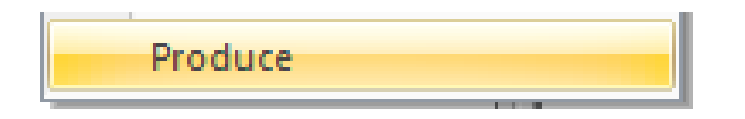

- The CBRN Messages shortcut bar is now available when selecting the ALFA view
- Reports can be created directly from the ALFA view by Right clicking inside the Report area and selecting "New"
- The "Produce" function for a CBRN 2 CHEM or NUC can now be carried out from the ALFA view by highlighting the required report, then selecting "Produce" in Calculations on the Main Menu Bar

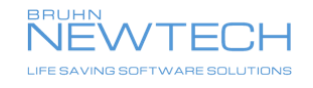

## Operator assist upgrade-Units at Risk

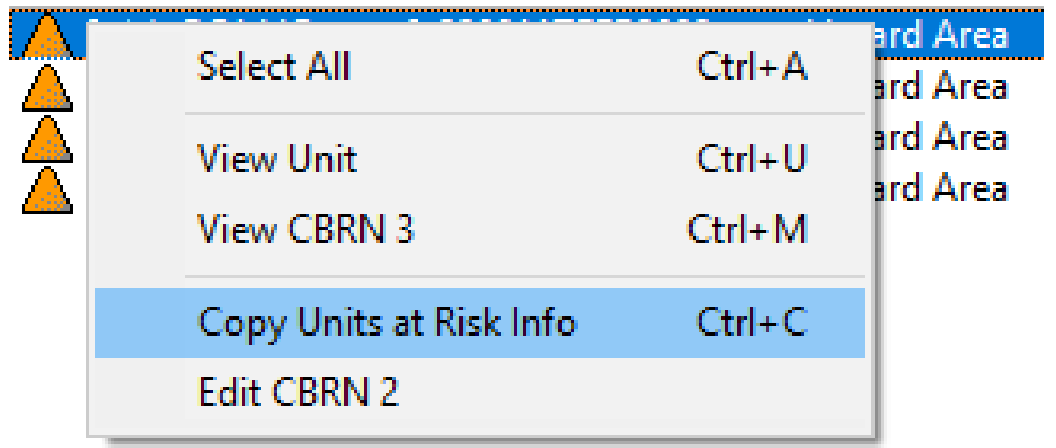

Unit: BCI HC. ETA: 220844ZFEB2022. LTA: 220911ZFEB2022. Area: Hazard Area Unit: BC2 HO, ETA: 220853ZFEB2022, LTA: 220936ZFEB2022, Area: Hazard Area Unit: SP, ETA: 220856ZFEB2022, LTA: 220946ZFEB2022, Area: Hazard Area Unit: BDE HQ, ETA: 220909ZFEB2022, LTA: 221025ZFEB2022, Area: Hazard Area

- One or more Units can be highlighted in Units at Risk, then certain information can be copied to clipboard then pasted into various locations i.e., GENTEXT or Attachments of a Report, PPT, Word documents etc
- Operators can copy information from Units at Risk then if required use the Edit CBRN 2 Report option to open the required CBRN 2 and then paste directly in GENTEXT

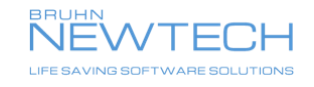

## Operator assist upgrade-MIKER1 field

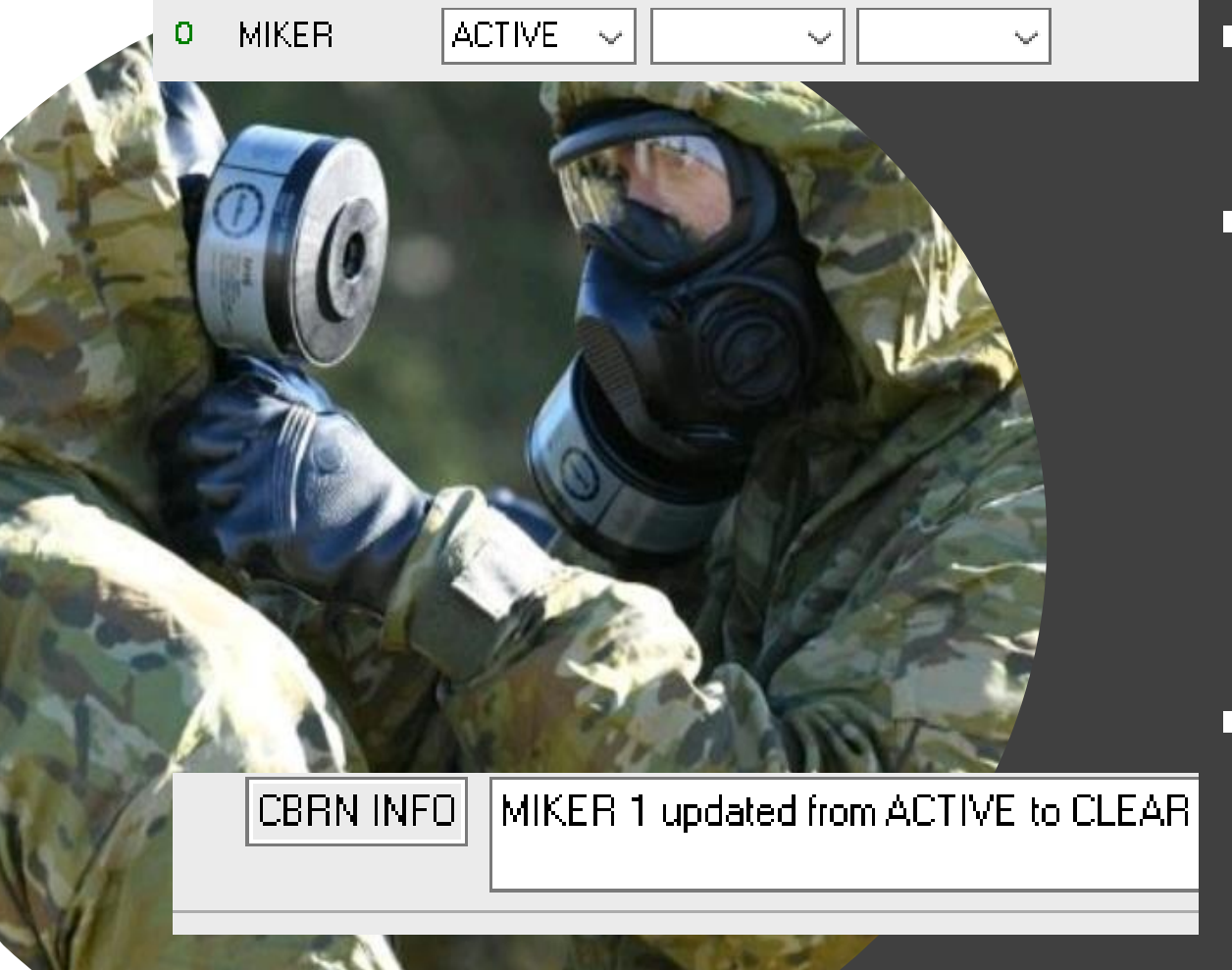

- Reports are considered "Active" until the incident is made "All Clear"
- This function will automatically update the CBRN 2, CBRN 3 and CBRN 6 Reports once the All Clear procedures have been used in either the Wizard, the CBRN 2 Report or the CBRN 6 Report
- It will also insert text in the GENTEXT field of the Reports stating "MIKER1 updated from ACTIVE to CLEAR"

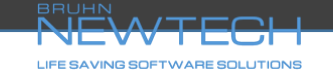

*W h a t ' s N e w*

## **Ninor adjustments the Operator doesn't see**

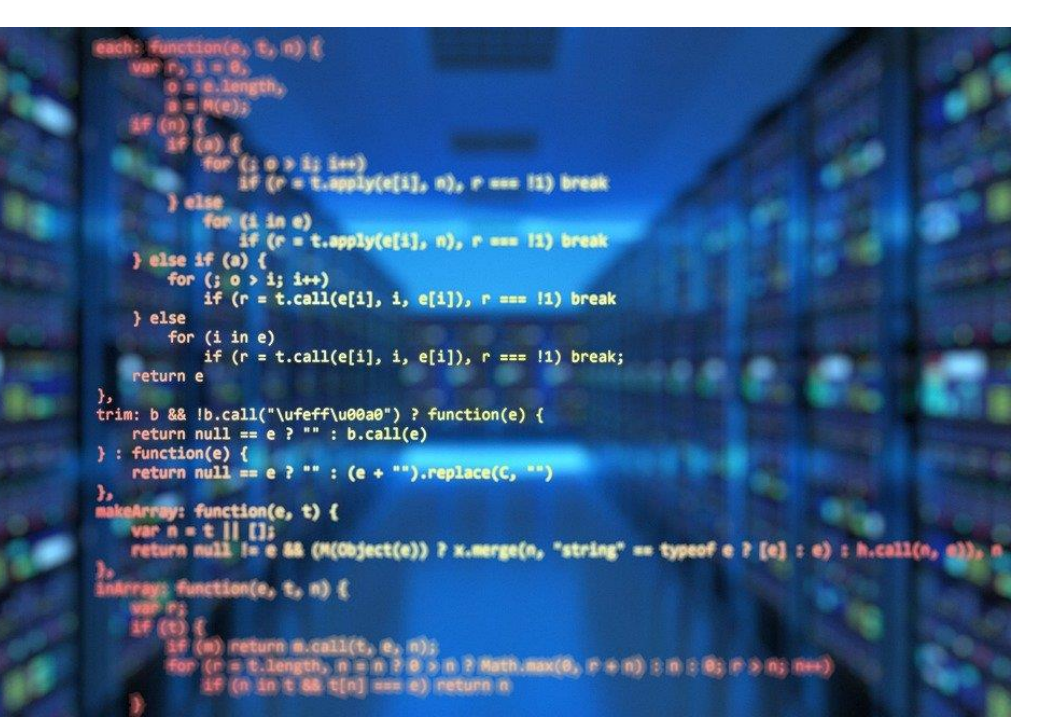

- Alignment of LTA with Moving Band and ADT
- Adjustment of LTA to wind speeds below 5 KPH
- Forcing the Application to work if the Microsoft MAPI profile is incorrect
- Stopping the Application from rebooting if the MAPI profile is reconfigured
- Enhancing the response time when receiving large messages with attachments
- The ability to receive multiple messages in XML-MTF format via Email

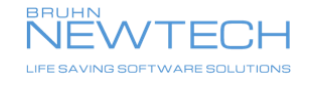

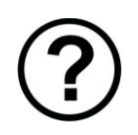

## Questions or Comments

#### Contact

Please feel free to contact us if you have any questions or comments. We look forward to hearing from you.

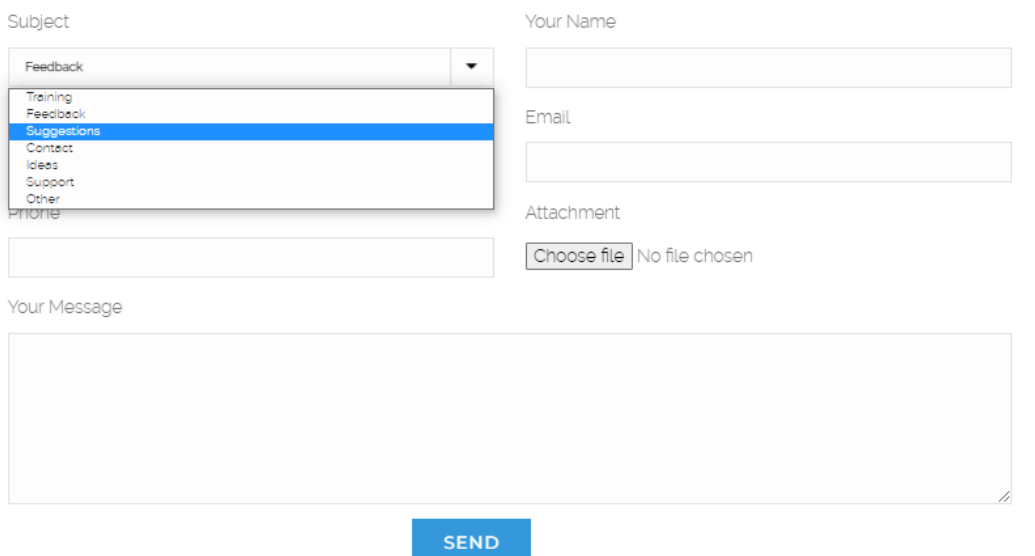

- Please feel free to contact us via CAMPUS with any observations, comments or questions that either relate to v.22 or any suggestions for improvements to the Application that you as an Operator would like to see
- <https://campus.bruhn-newtech.com/>
- We are here to assist and support you to get the maximum capability out of our products

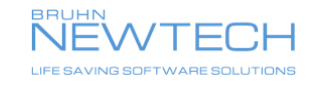

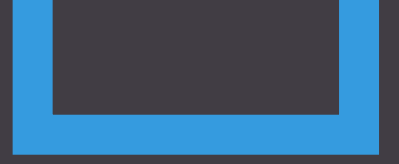

# THANK YOU

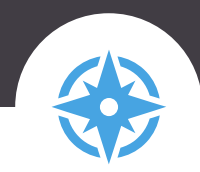

#### **CONTACT DETAILS HEAD QUARTER UK OFFICE**

- support@bruhn-newtech.com  $\bowtie$
- +45 3955 8000
- ⊕ bruhn-newtech.com

 $\bullet$ 

Bruhn NewTech A/S Vandtaarnsvej 62A 2860 Soeborg Denmark

 $\bullet$ 

Bruhn NewTech Ltd Warner House 123 Castle Street Salisbury SP1 3TB United Kingdom

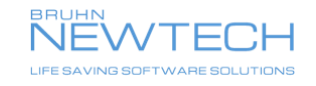

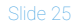